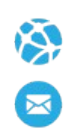

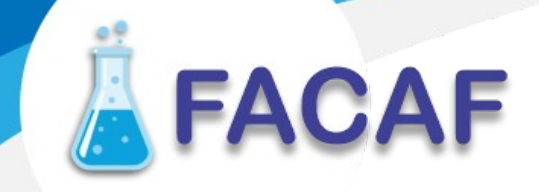

## **Manual de Usuario WEB**

Este manual le guiara del cómo deben registrar las recetas dispensadas para los convenios administrados por FACAF, administrar las presentaciones y otras funciones relacionadas

URL Producción: https://regdispensaweb.ddaval.com.ar

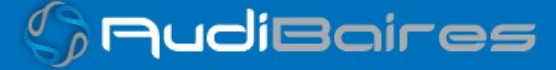

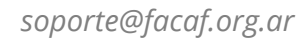

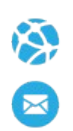

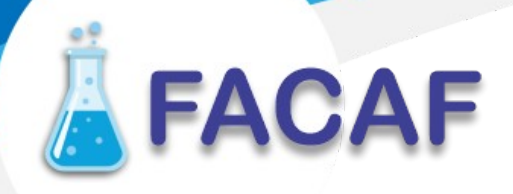

#### **INGRESO AL SISTEMA**

Al visitar el sitio nos encontraremos con la pantalla para acceder al Sistema de Registros de Recetas

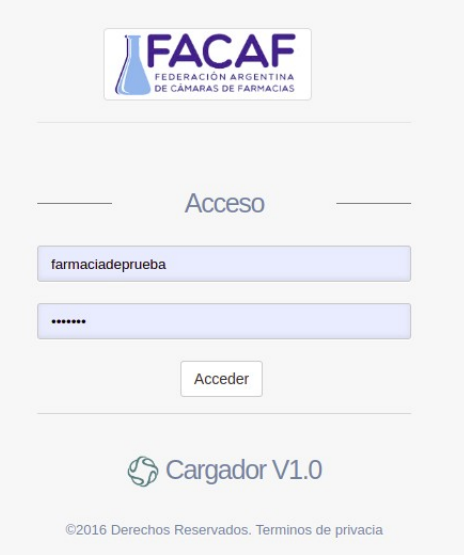

Para ingresar al sistema ingrese su usuario y contraseña, haga click en Acceder. Si no posee los datos para ingresar al sistema, solicítelos a soporte@facaf.org.ar

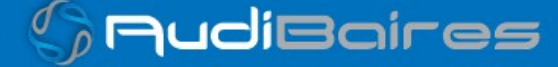

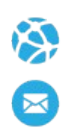

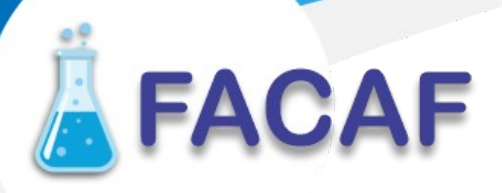

#### **PAGINA PRINCIPAL**

Al acceder al sistema podrá visualizar el menú de funciones, una breve descripción de las funciones del sistema y estadísticas de recetas de las OS que se registraron.

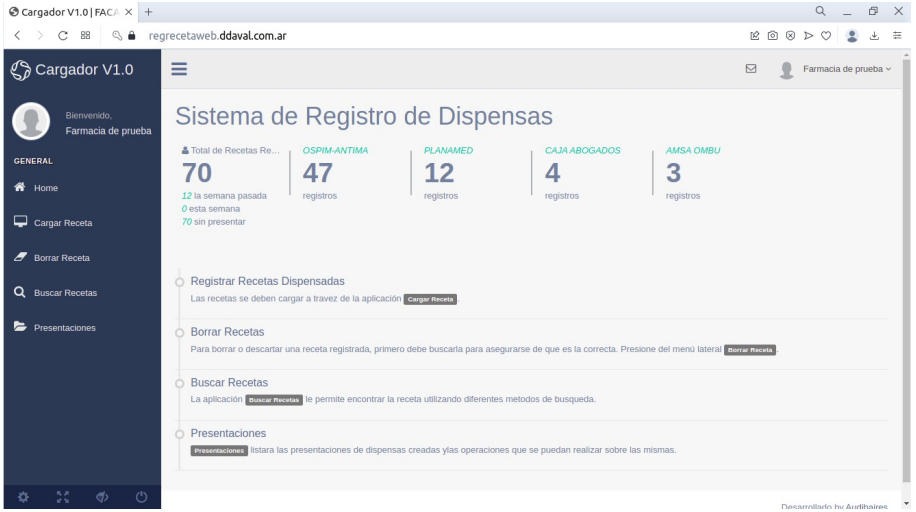

#### *FUNCIONES*

- HOME: Pagina principal del Sistema.
- CARGAR RECETA: Sección donde se registran lotes de recetas.
- BORRAR RECETA: Sección donde se anula el registro de una receta.
- BUSCAR RECETAS: Sección que permite buscar las recetas por numero de dispensa, numero de receta, fecha de venta, recetas registradas sin presentar.
- PRESENTACIONES: Sección donde se administran los cierres de las recetas a presentar.

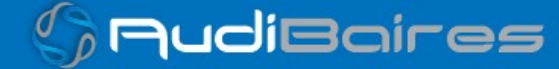

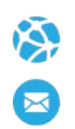

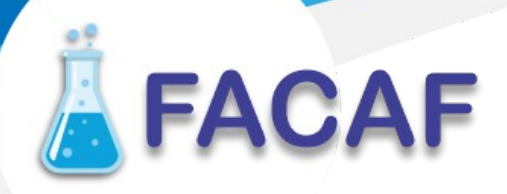

#### **CARGAR RECETA**

Sección que permite cargar las recetas dispensadas.

Primero se debe indicar el convenio y el plan de las recetas que se van a registrar.

Este mecanismo permite cargar varias recetas del mismo plan del convenio seleccionado.

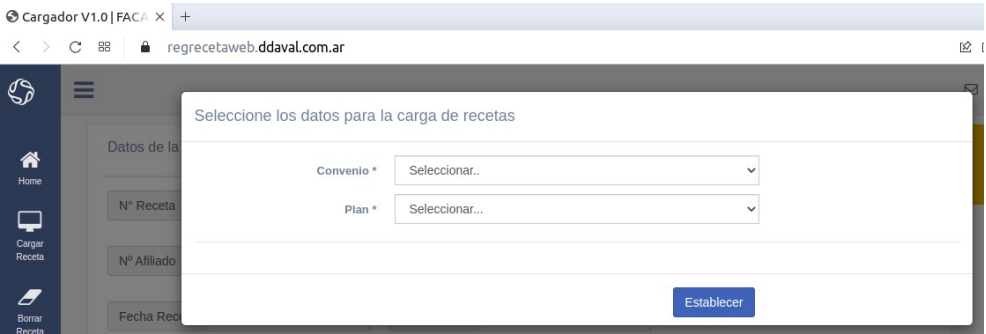

La presionar el botón Establecer podrá cargar todas las recetas sin necesidad de volver a seleccionar el convenio y plan a registrar.

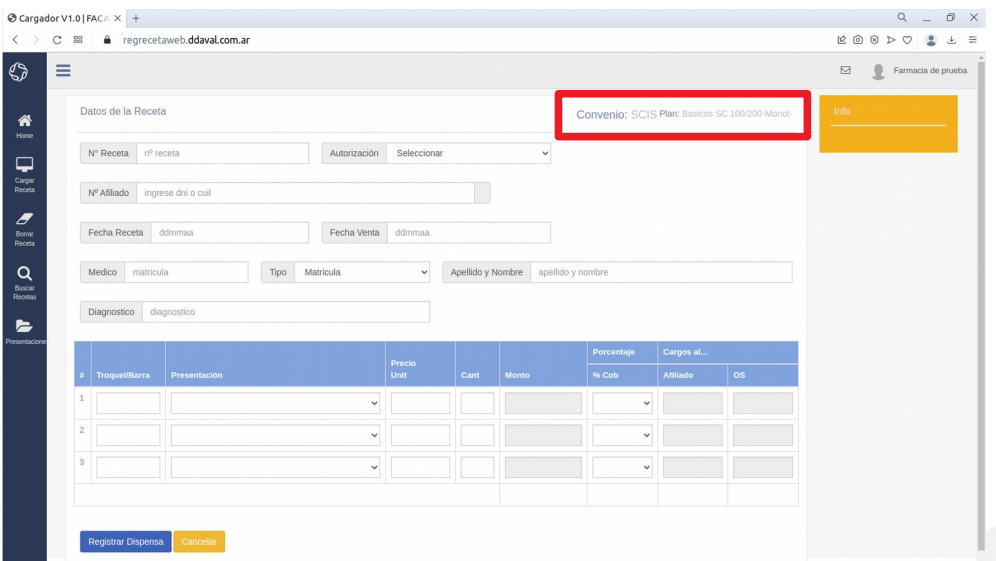

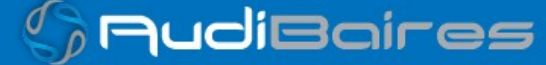

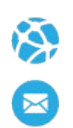

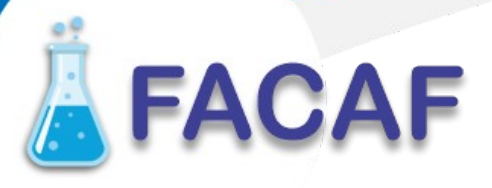

El sistema realizara algunos chequeos sobre los datos ingresados, si los hubiera, se podrán visualizar en el recuadro informativo ubicado arriba a la derecha del formulario.

Ingresado los datos solicitados, deberá presionar el botón Registrar Dispensa.

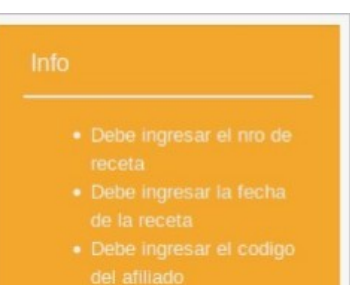

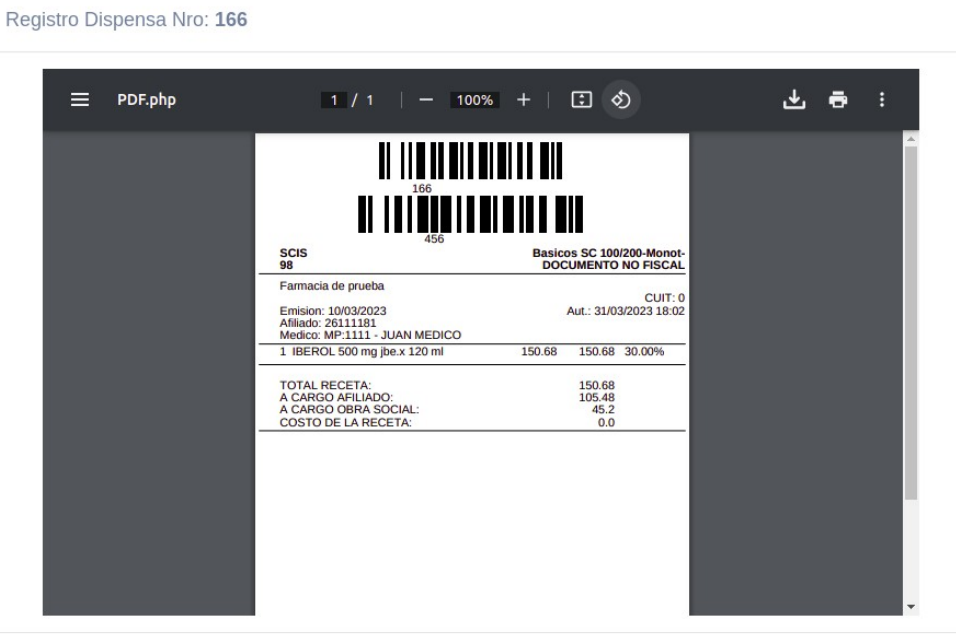

El sistema le retornara el numero de referencia y el voucher del registro realizado que lo podrá imprimir o no. Para continuar con la próxima receta a registrar, presione Cancelar.

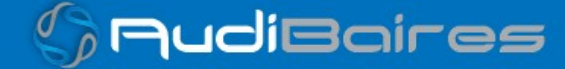

Cancelar

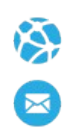

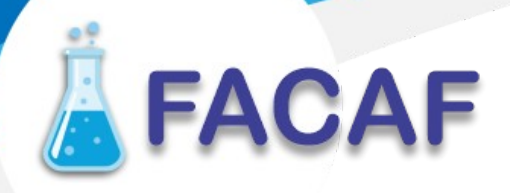

Para el ingreso de productos que no se encuentran dentro de ALFABETA, deberá escribir en el campo Troquel/Barra el nombre y el sistema listara las coincidencias debiendo elegir la mas exacta.

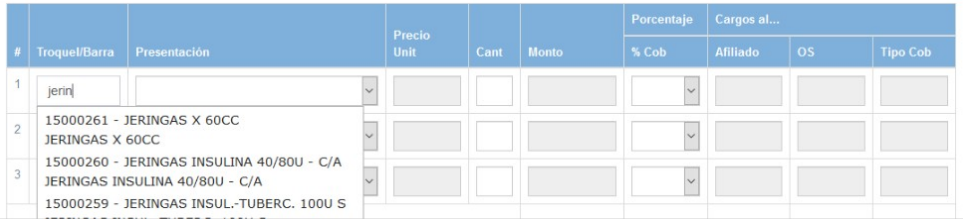

Para este tipo de productos se debe colocar el precio unitario.

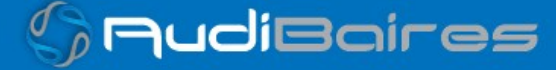

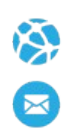

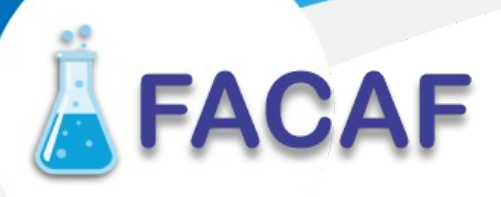

## **BORRAR RECETA**

En esta sección podrá borrar un registro realizado.

Para borrar un registro deberá ingresar el numero de referencia en el formulario.

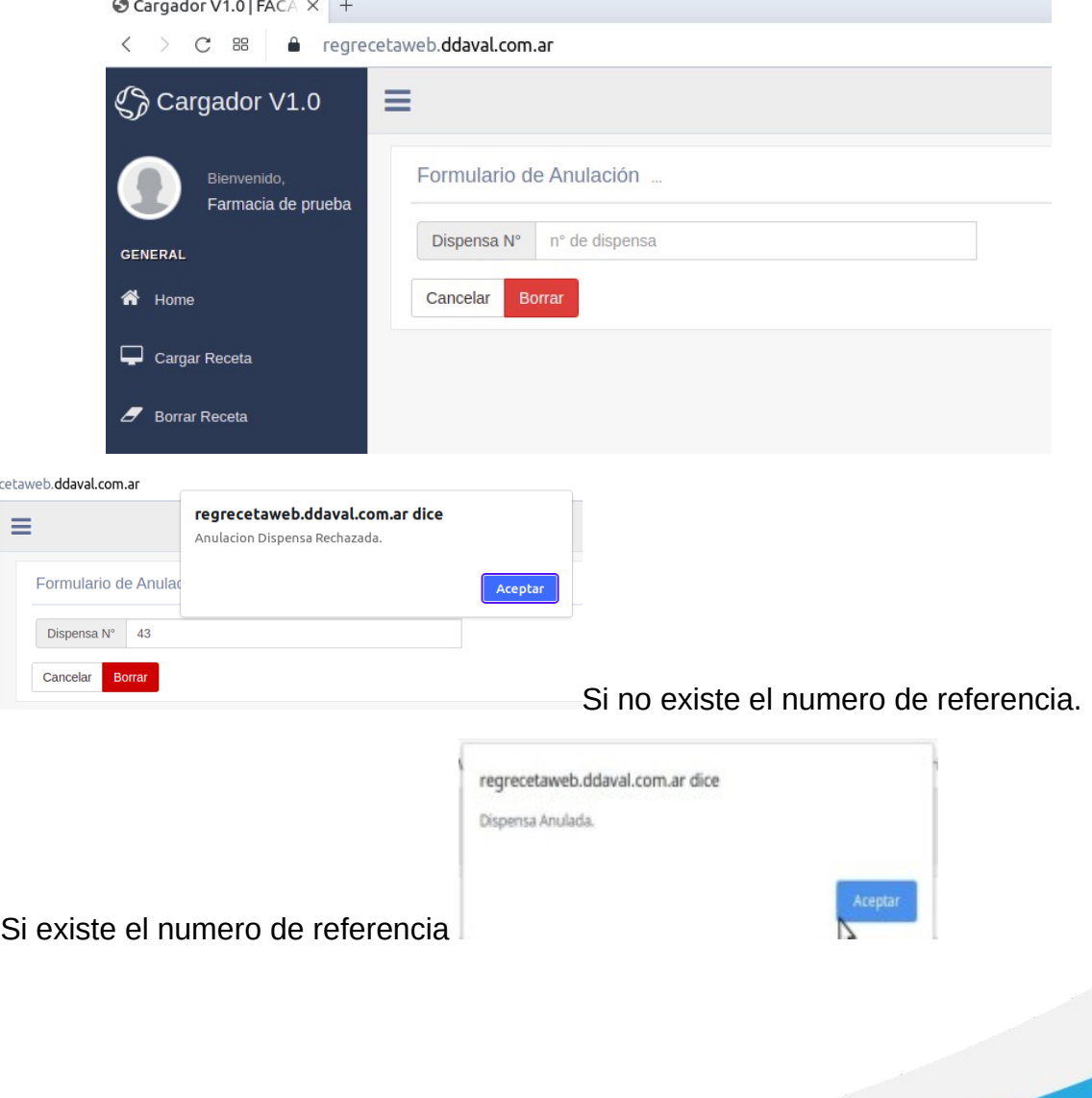

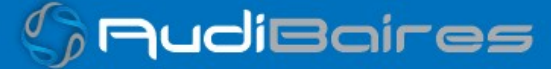

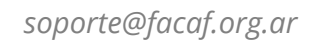

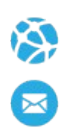

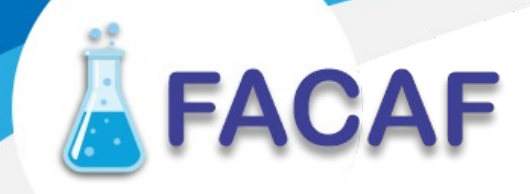

#### BUSCAR RECETAS

En esta sección podrá buscar la receta registrada usando varios metidos de búsqueda.

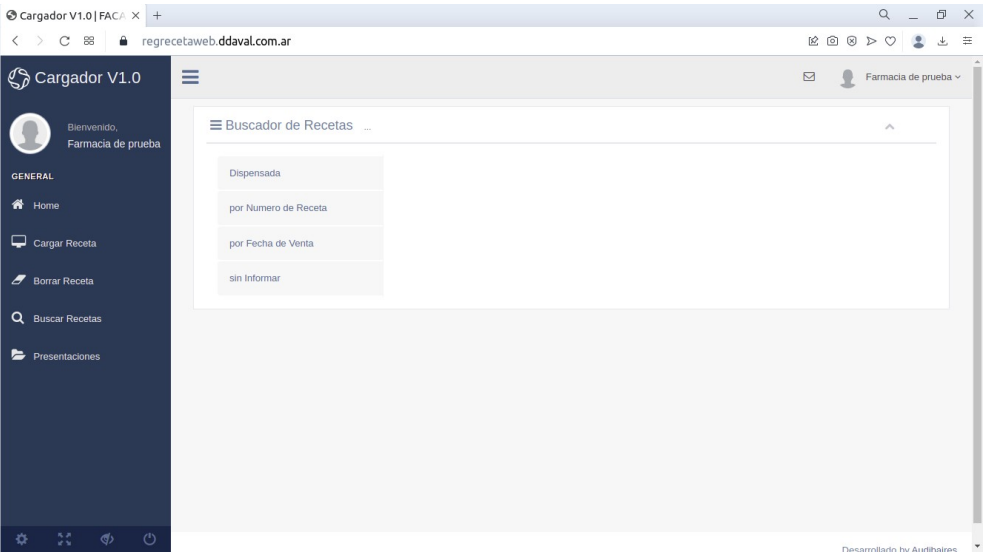

Dispensada: utiliza el nro de referencia para encontrar la receta registrada.

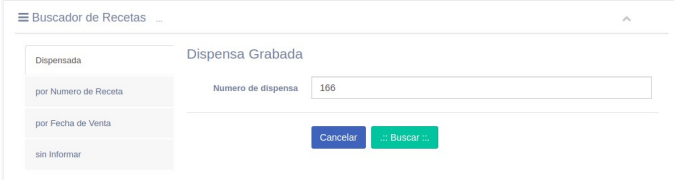

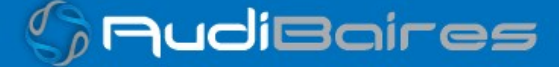

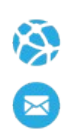

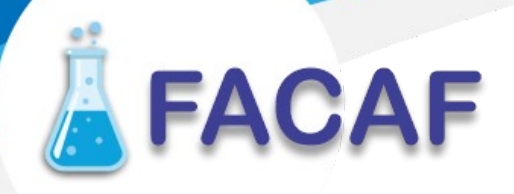

Por Numero de Receta: utiliza la combinación convenio y numero de receta para ubicar la receta registrada.

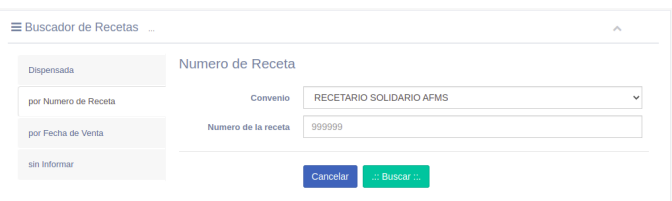

Por fecha de venta: listara las recetas registradas teniendo en cuenta la fecha de venta.

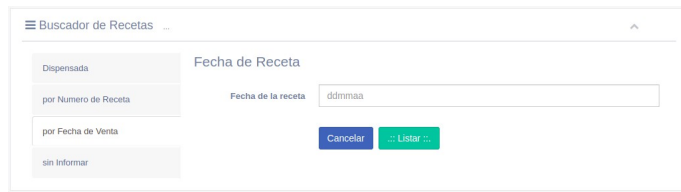

Sin informar: listara todas las recetas que no haya presentado en el cierre agrupados por convenio.

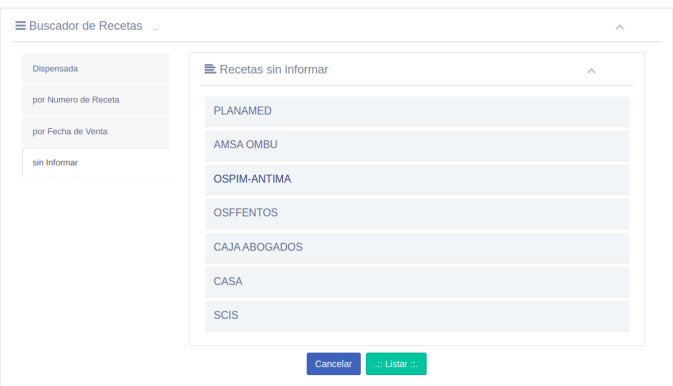

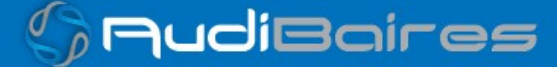

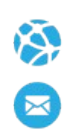

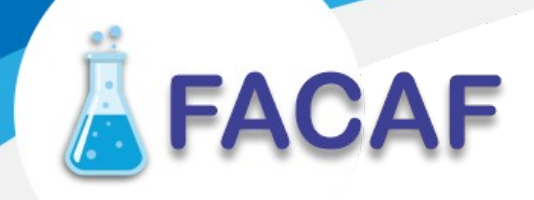

Todas las búsquedas permite visualizar los datos de la receta grabada presionando el botón Ver.

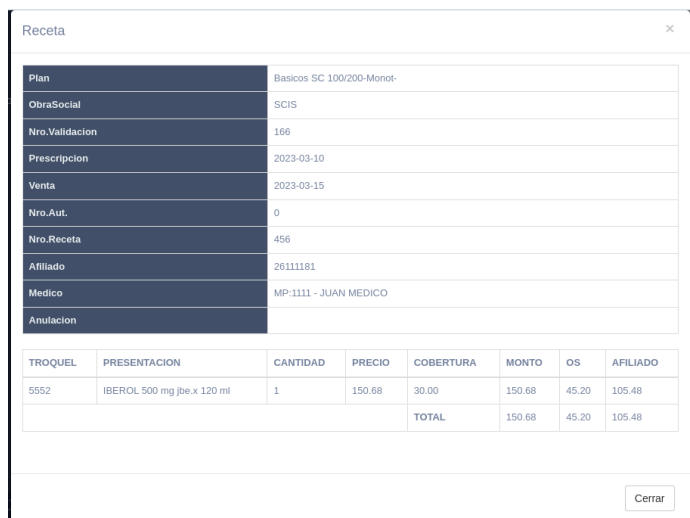

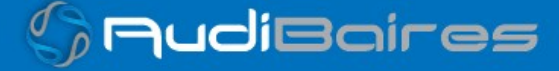

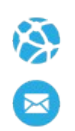

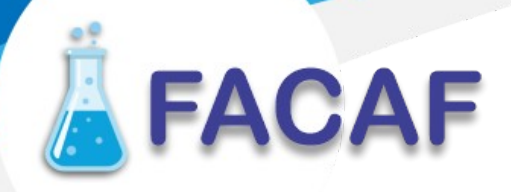

#### **PRESENTACIONES**

Sección donde podrá administrar las recetas para realizar el cierre correspondiente.

Si no ha realizado alguna presentación, el sistema le informa que no encuentra cierres realizados por lo que le re dirige al listado de recetas pendientes de presentar.

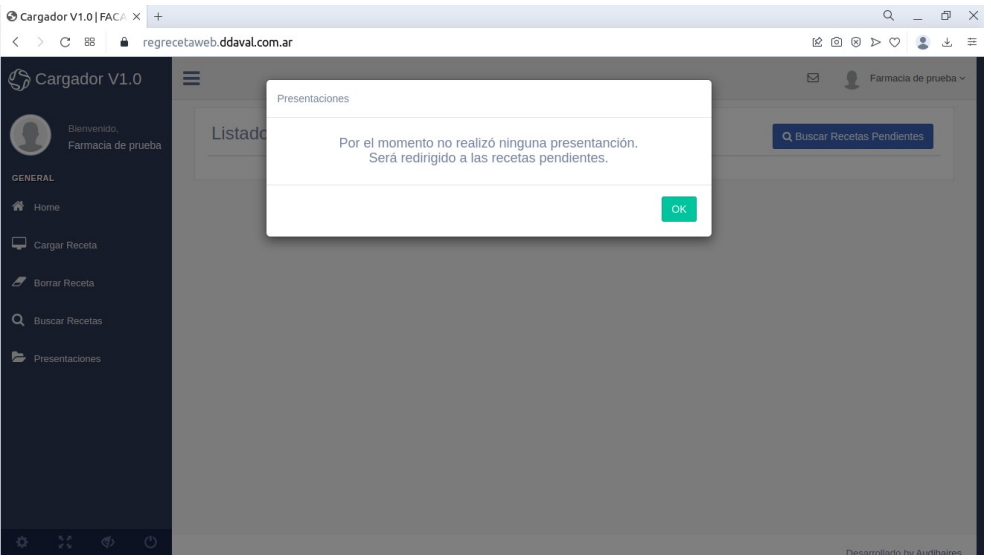

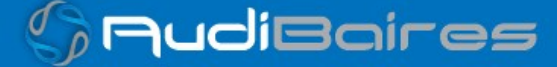

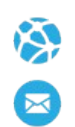

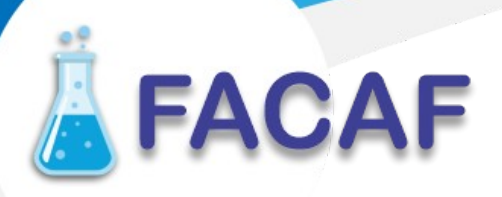

Para listar las recetas pendiente de presentar pueda hacerlo de dos maneras. La primera, elegir el rango de fechas de ventas y la segunda seleccionar del listado de convenios que el sistema detecto su registración.

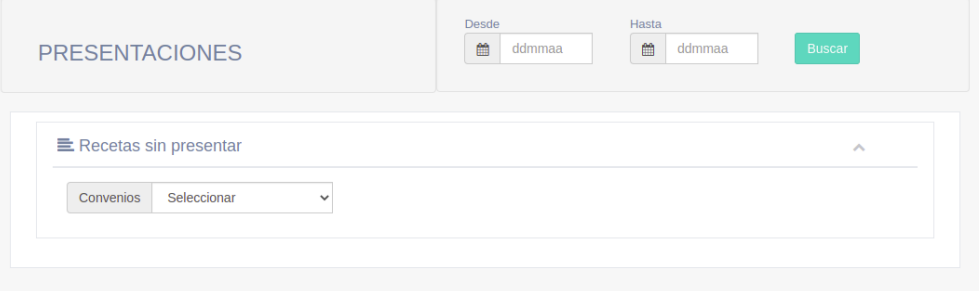

Al seleccionar unos de los convenios, el sistema listara las recetas agrupadas por planes

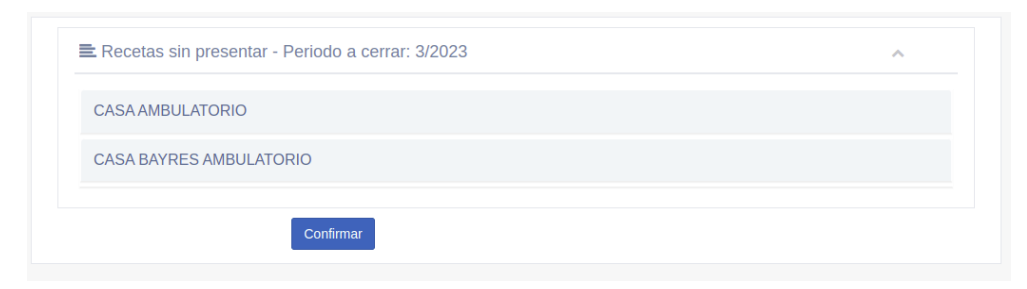

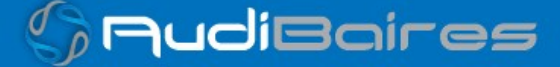

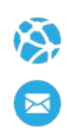

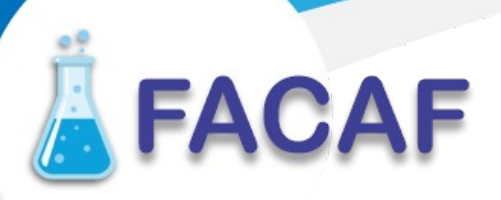

Si usted ha utilizado algunos de los Sistemas de Validación notara que es muy similar sino vera que es muy intuitivo su uso.

Debe indicar las recetas que quiere excluir del cierre en curso presionando el botón correspondiente. Mano verde indica receta incluida.

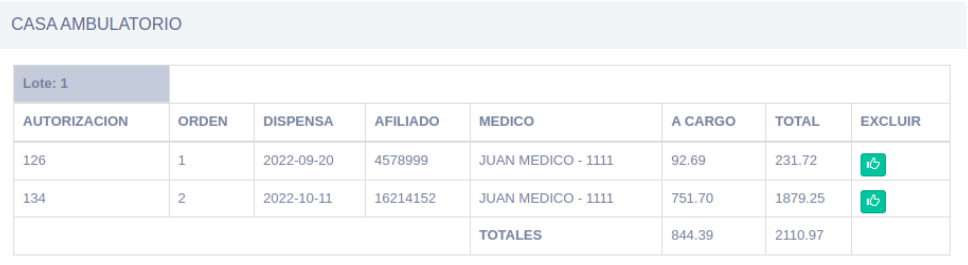

Si excluyo pero quiere incluirla, solo debe presionar el botón correspondiente. Mano roja indica receta excluida.

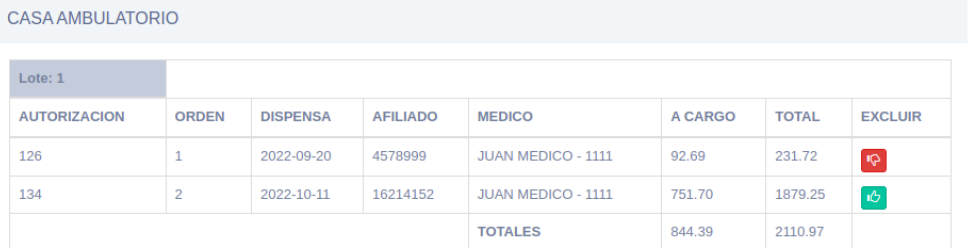

Para indicar al sistema que las recetas listadas desean ser presentadas, presione el botón Confirmar.

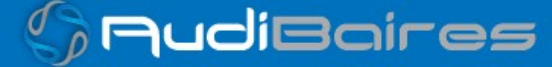

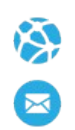

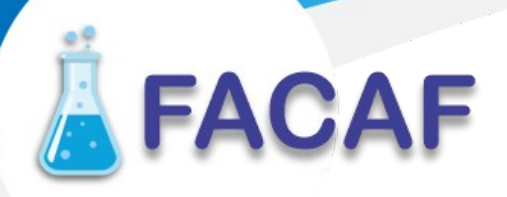

Por seguridad, el sistema vuelva a preguntar si esta seguro de presentar las recetas seleccionadas.

Si hubo exclusiones o no, el sistema listara nuevamente las recetas a presentar estableciendo el orden de las mismas.

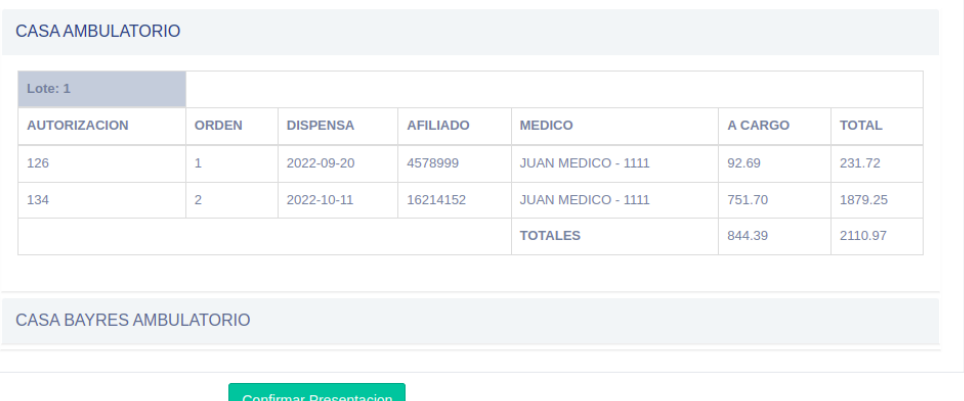

Presione el botón Confirmar Presentación si esta seguro.

Dependiendo del volumen de la presentación, el sistema demorara unos segundos en registrar la información en la base de datos.

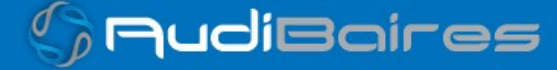

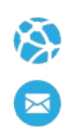

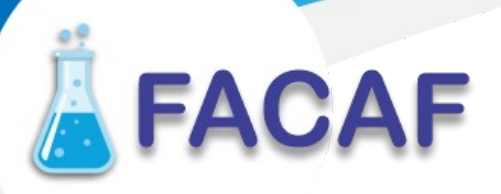

Concluido la registración en base de datos podrá imprimir las caratulas correspondientes presionando el botón Imprimir.

Si solo desea imprimir una sola caratula, debe de seleccionar presionando en el checkbox correspondiente.

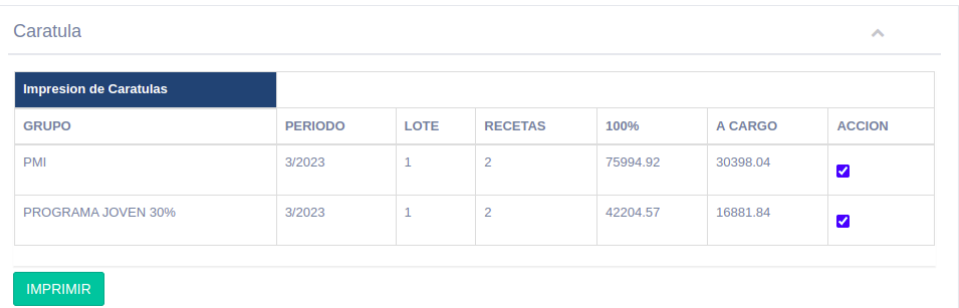

Luego de unos segundos aparecerá en pantalla el o los pdf de las caratulas.

Se recomienda descargar y luego imprimir.

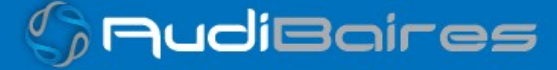

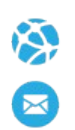

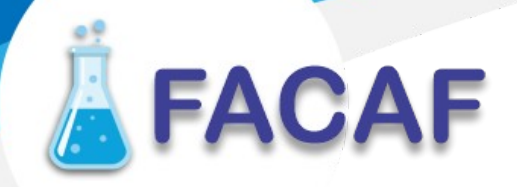

Si tiene conectada una impresora a su PC, puede imprimirlo directamente presionando el botón con el símbolo de impresora.

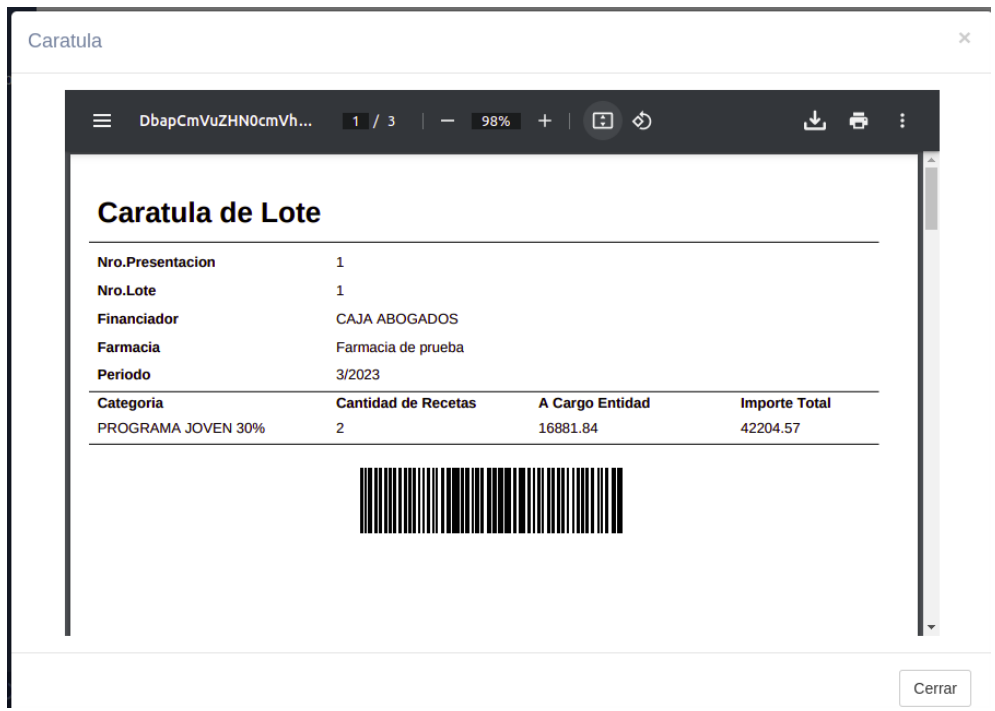

Utilice la barra de desplazamiento para ver el resto de las caratulas

Si no desea en este momento imprimirlas, puede cerrar la ventana de caratulas.

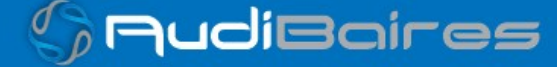

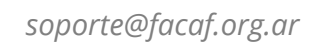

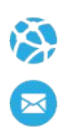

Terminado estos procesos, el sistema re dirigirá al listado de presentaciones.

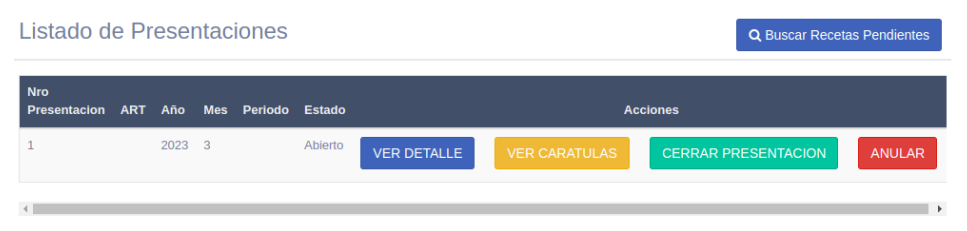

Funciones.

**EACAF** 

- Ver Detalle: detalla las recetas incluidas en la presentación.
- Ver Caratulas: detalla las caratulas de la presentación, también permite volver a imprimirlas.
- Cerrar Presentación: indica al sistema que las recetas físicas serán enviadas a la entidad correspondiente. La entidad recibirá la notificación correspondiente y estará a la espera de las recetas físicas.
- Anular: si por algún motivo debe anular la presentación, utilice esta función. **iiiRECUERDE!!! DEBE ENVIAR A LA ENTIDAD CORRESPONDIENTE LA** NUEVA PRESENTACIÓN O LA ACTIVA, NO LA ANULADA.

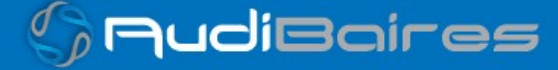

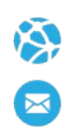

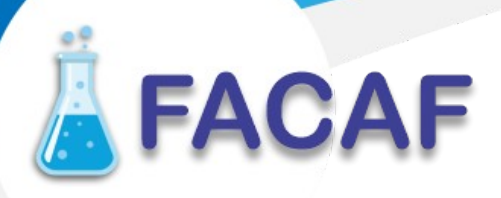

#### **SOPORTE**

Por cualquier inconveniente, duda o solicitud se puede enviar un ticket de consulta a soporte técnico. Nos dirigimos a la sección de soporte, completamos el formulario con los datos solicitados y hacemos click en Generar Ticket, se enviará la consulta con todos los datos ingresados al equipo de soporte técnico, el cual evaluará la consulta y se comunicará a la brevedad para atender nuestra inquietud.

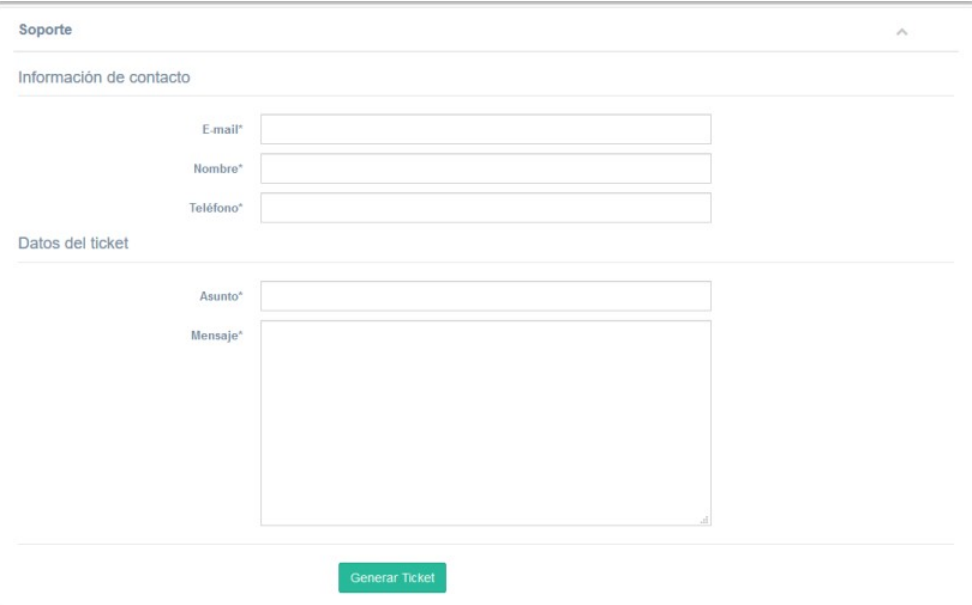

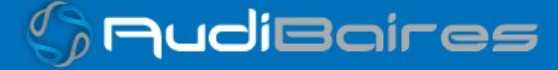